## **E-Filing: How to Submit Family Law Proposed Orders**

**O** To start a new case online, you will need an E-Filing account. If you do not already have an account, you can start one here: [https://dja](https://dja-efsp.kingcounty.gov/kcclerksefilingauthentication/registration.aspx)[efsp.kingcounty.gov/kcclerksefilingauthentication/registration.aspx](https://dja-efsp.kingcounty.gov/kcclerksefilingauthentication/registration.aspx)

## **Looking for forms?**

You can find family law forms at: <http://www.courts.wa.gov/forms/?fa=forms.static&staticID=14>

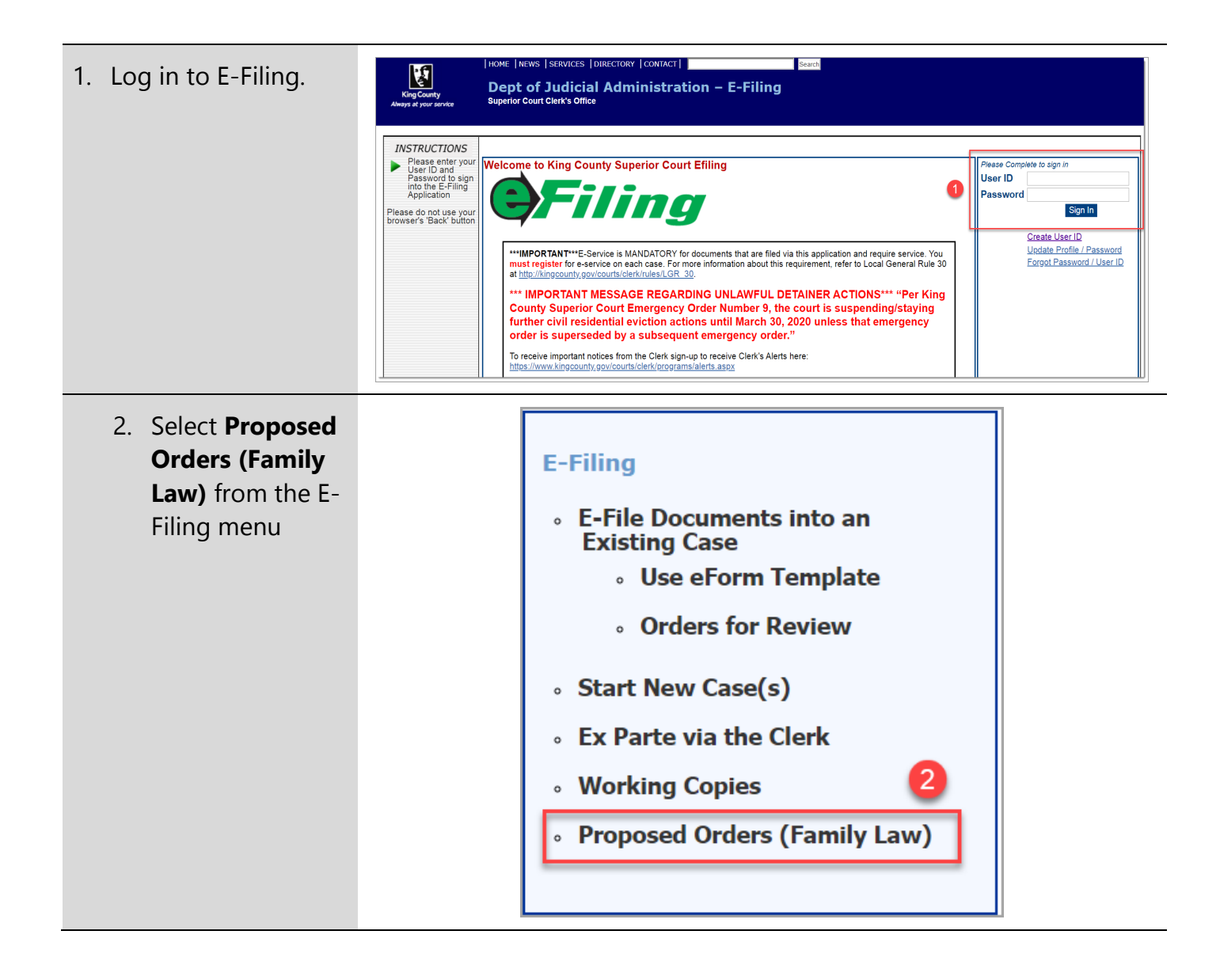

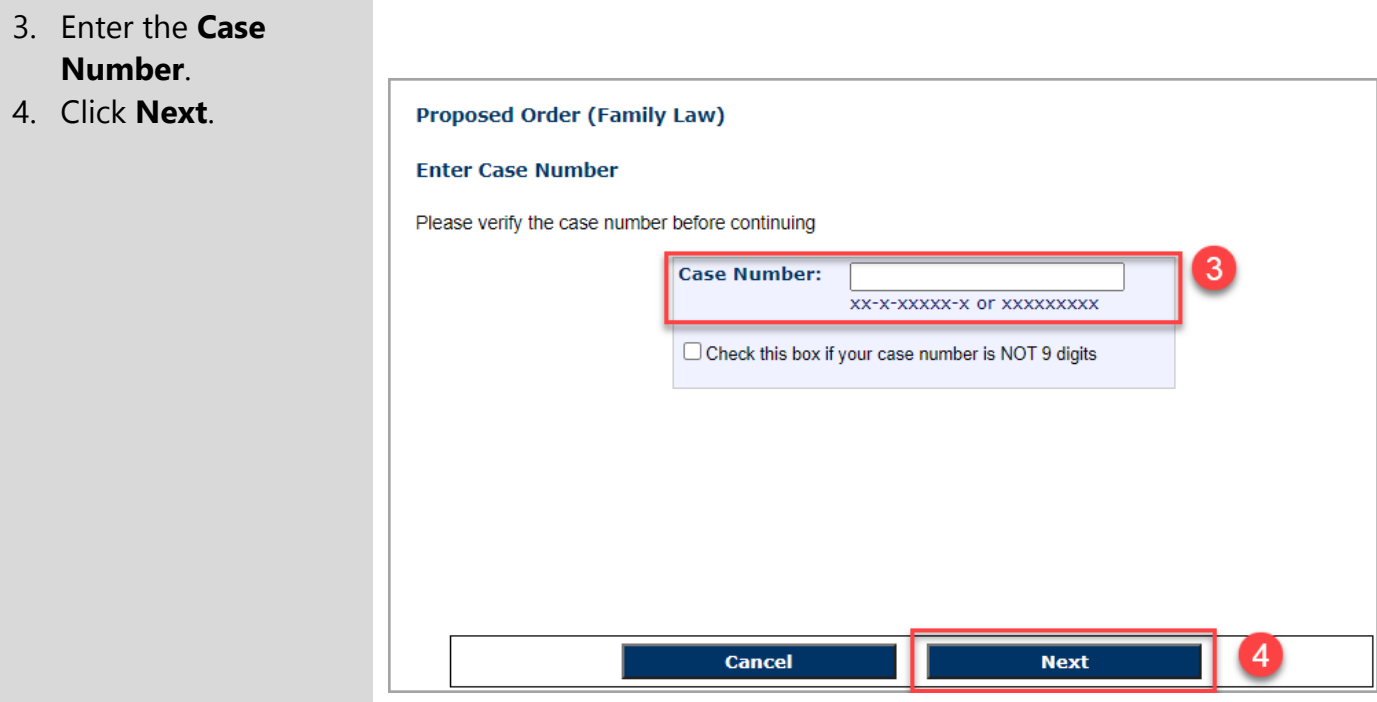

- 5. Using the dropdown menu, select the **Location of Hearing**.
- 6. Using the date picker, enter the **Hearing Date**.
- 7. Using the dropdown menu, select the **Calendar**.
- 8. Select the **Hearing Type**, and time (if applicable).
- 9. Click the **Next** button.

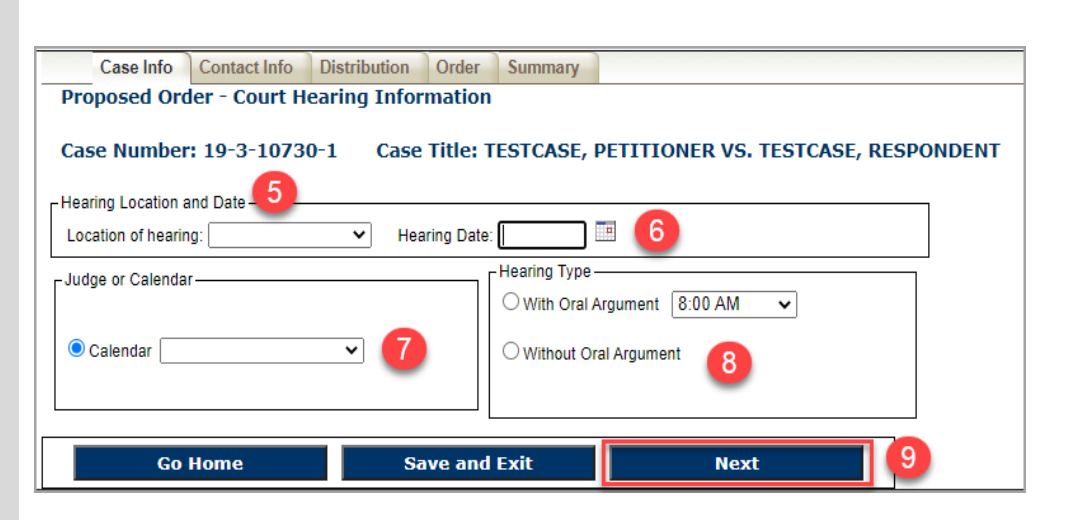

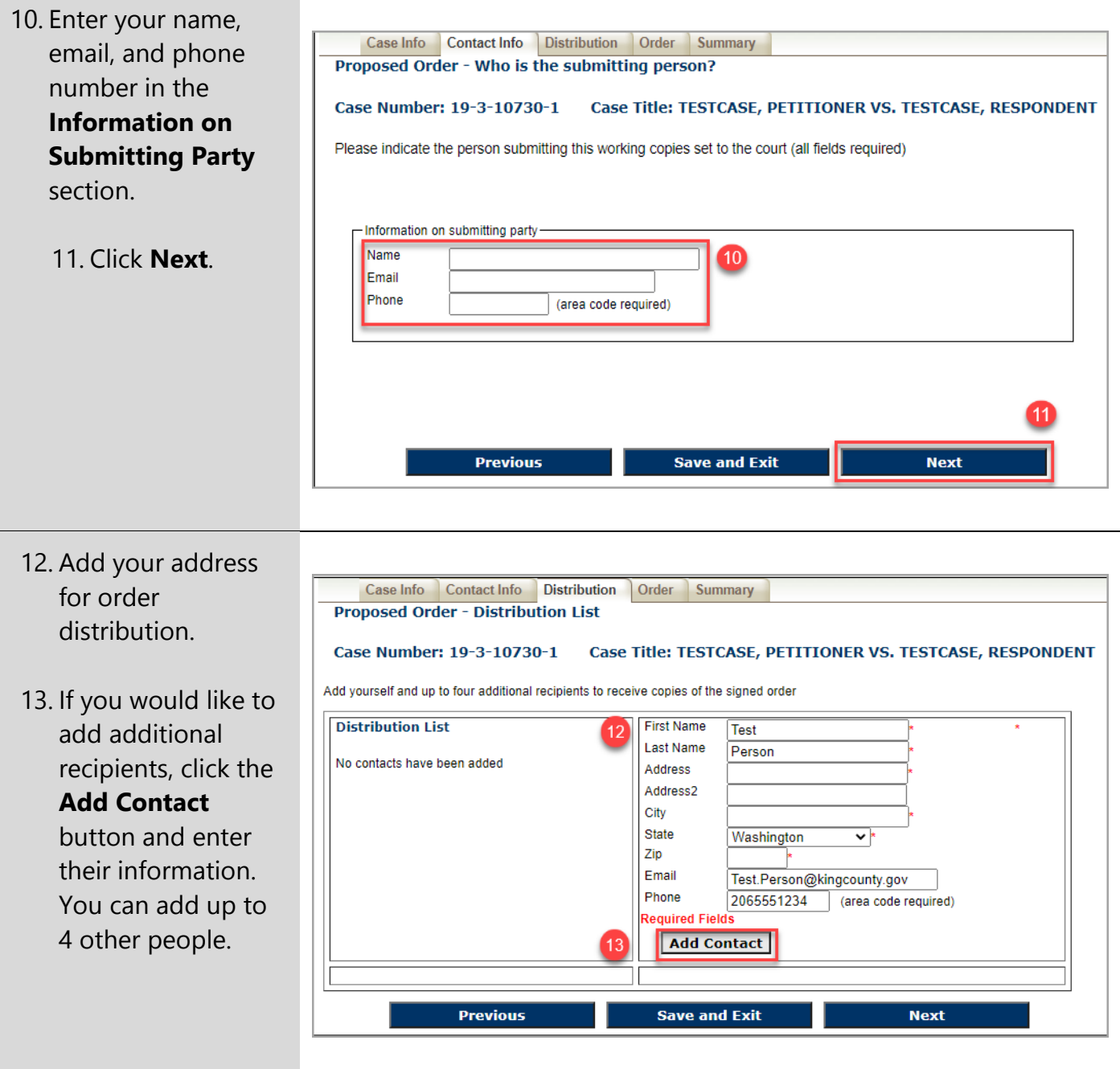

- 14. Click the **Choose File** button and select your file. Your proposed order must be in Microsoft Word format.
- 15. Click **OK** to add the order.

Up to 5 proposed orders can be submitted at a time.

## 16. Click **Next**.

17. Review you submission **Submit to** to send the proposed o the court.

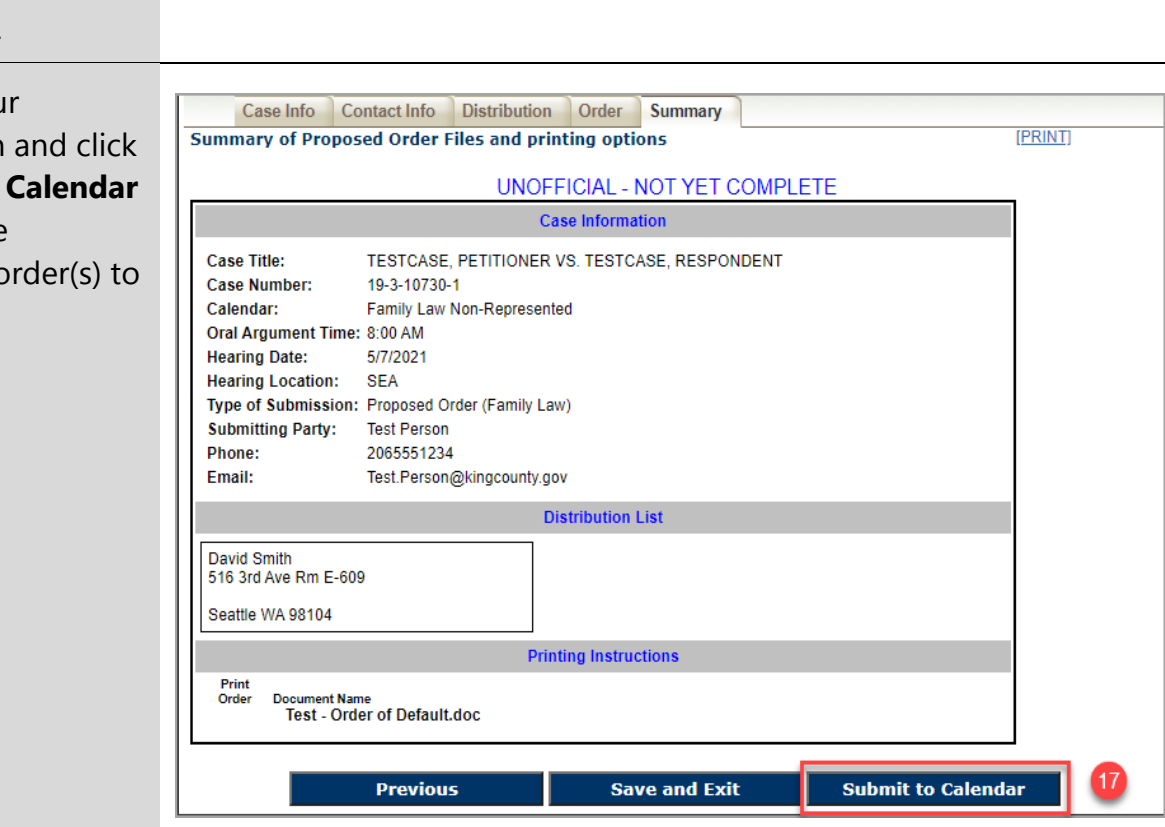

Case Info Contact Info Distribution Order

NOTE: Proposed orders can only be in Microsoft Word format

**Proposed Order** 

 $\sqrt{14}$ 

Upload your proposed Order-

Choose File No file chosen

**Previous** 

Summary

OK

**Next** 

Case Number: 19-3-10730-1 Case Title: TESTCASE, PETITIONER VS. TESTCASE, RESPONDENT You may add up to five proposed orders as part of your submission. These orders must be in Word format (doc or docx)

**Save and Exit** 

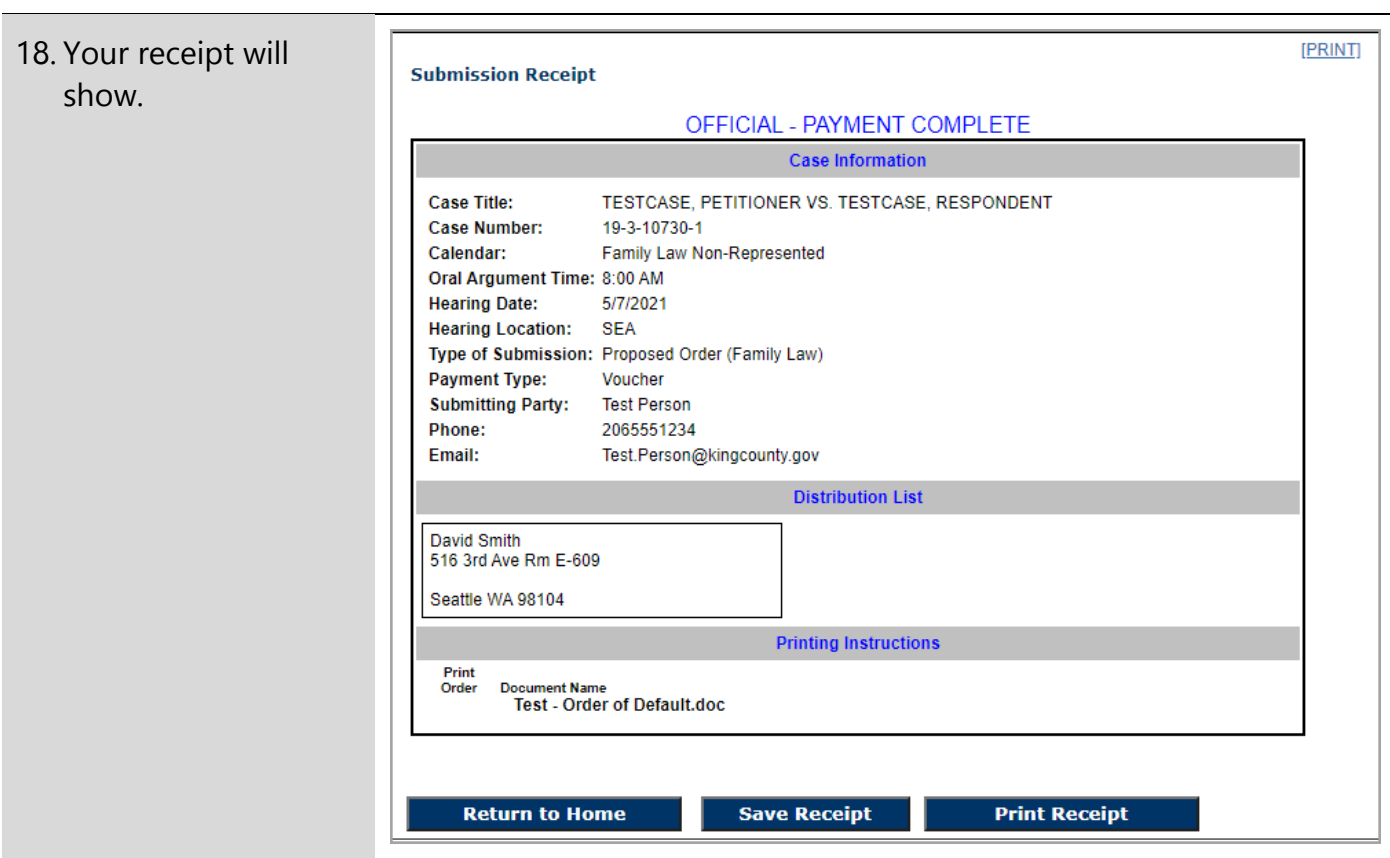